## **証明書発行機での発行手順**

利用者(在学生/卒業生等)が、証明書発行サービスで発行された学内印刷番号を使用して、証明書をプ リントする手順を記載します。

## **1**) **学内印刷番号入力画面**

証明書発行サービスで発行された学内印刷番号を入力し、[次へ進む]をタップします。

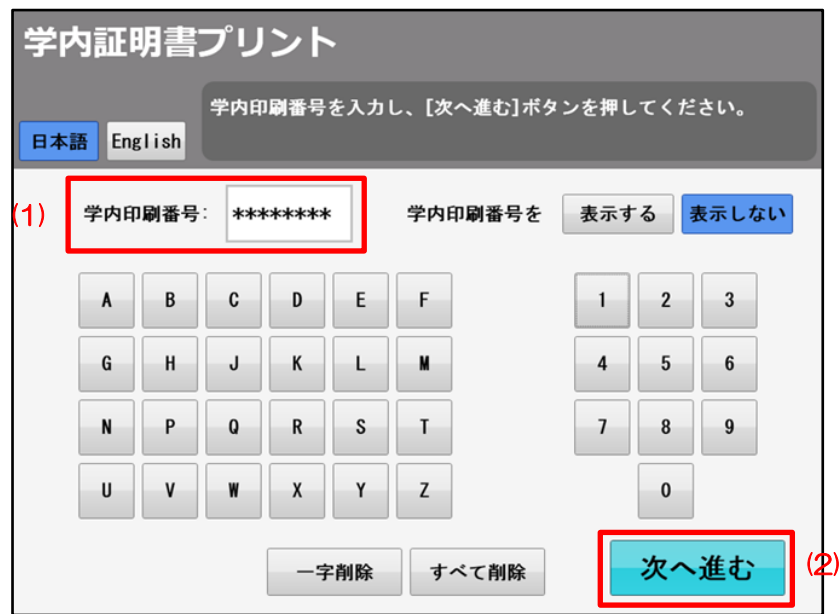

## **2**) **証明書出力確認画面**

証明書情報を確認し、[印刷開始]をタップします。

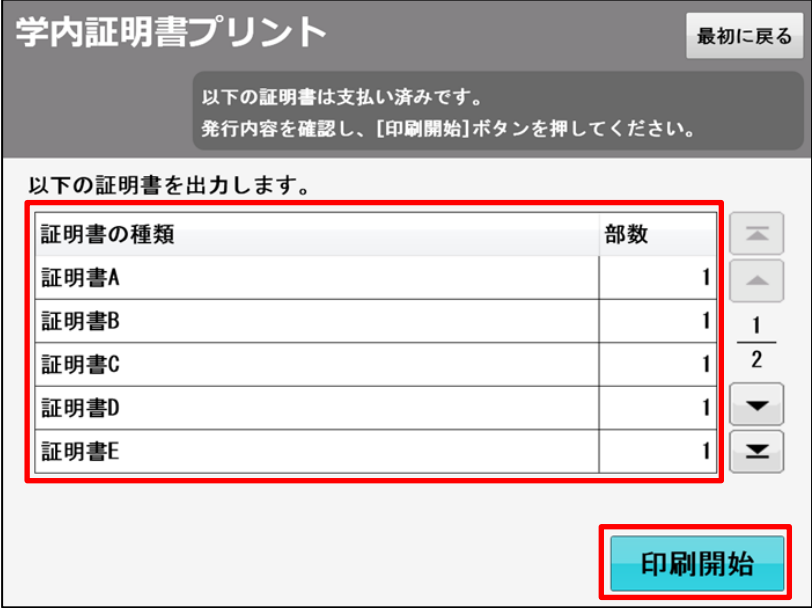

## **3**) **証明書印刷画面**

全てのプリントが完了したら、「最初に戻る」をタップします。

〈証明書印刷画面(印刷中)〉

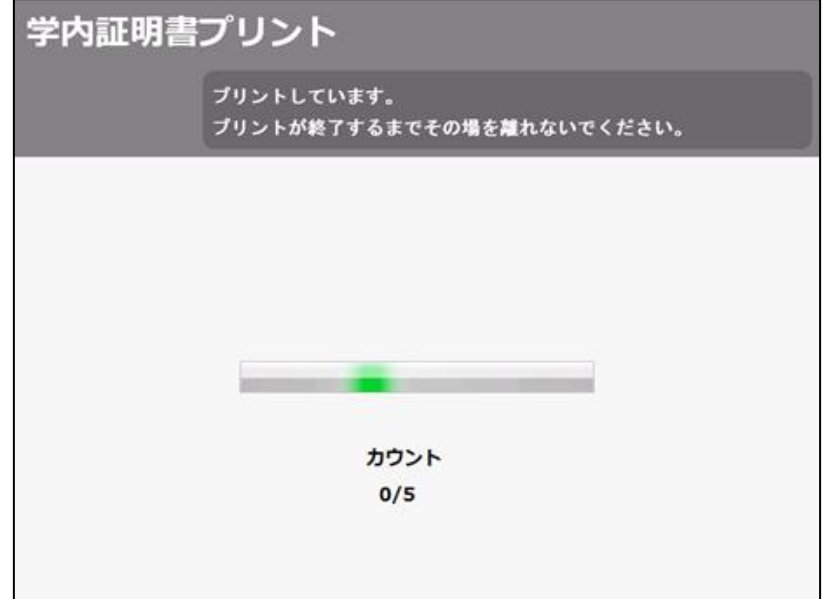

〈証明書印刷画面(印刷完了)〉

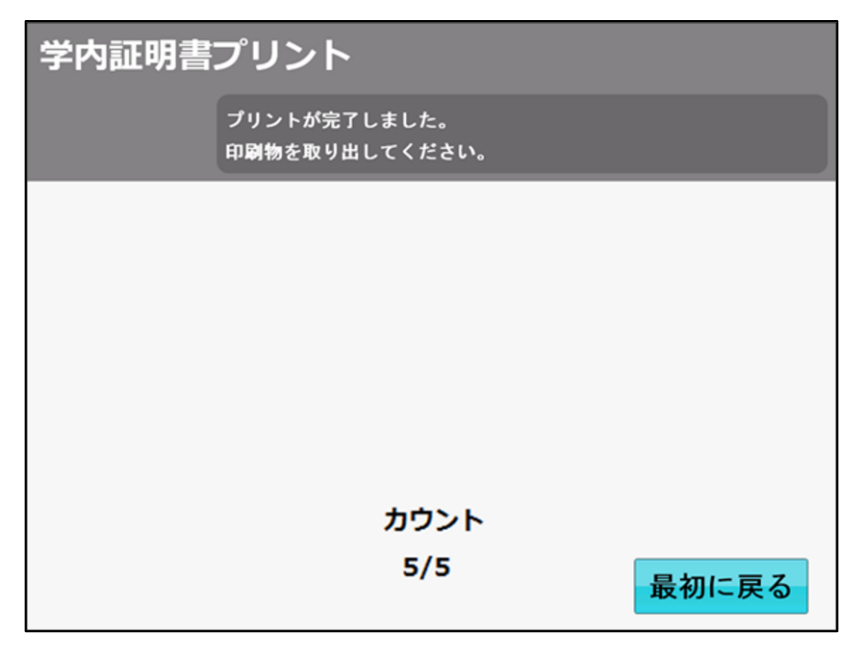